# **Golden Fall Photos**

**[digitalscrapper.com](http://www.digitalscrapper.com/blog/fall-photos/)** /blog/fall-photos/

#### **Golden Fall Photos**

by Nannette Dalton

I love autumn! It is a time for apple orchards, pumpkin patches, baking, gorgeous foliage, canning, and built-in quality family time. Here where I live, autumn is one of the most magical seasons of the year.

Did you know that light actually changes in Autumn? As winter draws in, the sun moves through a lower arc in the sky, and light angles become much longer and more golden. I am not always able to capture this effect in my photography, but I can, with the help of Photoshop, replicate it and enhance it.

### **Step One: Open and Duplicate a Photo**

- Open a photo (File > Open).
- In the Menu Bar, choose File > Duplicate and click OK. (Photoshop: Choose Image > Duplicate.)
- Close the original photo.

Here is a photo that was taken in the fall, but which lacks that golden touch.

## **Step Two: Apply Color Adjustment Layers**

- In the Layers panel, click on the Create New Fill or Adjustment layer icon and choose Solid Color.
- In the dialog box, enter Hex Code #614019 and click OK.
- In the Layers panel, change the Blend Mode to Overlay and the Opacity to 45%.
- In the Layers panel, click on the Create New Fill or Adjustment layer icon and choose Solid Color.
- In the dialog box, enter Hex Code #f1ebd9 and click OK.
- In the Layers panel, change the Blend Mode to Soft Light and the Opacity anywhere between 50–100%, depending on the photo.

### **Step Three: Add a Vignette**

- Press the letter D to reset the Color Chips to the default of black and white.
- In the Layers panel, click on the Create New Fill or Adjustment layer icon and choose Gradient.

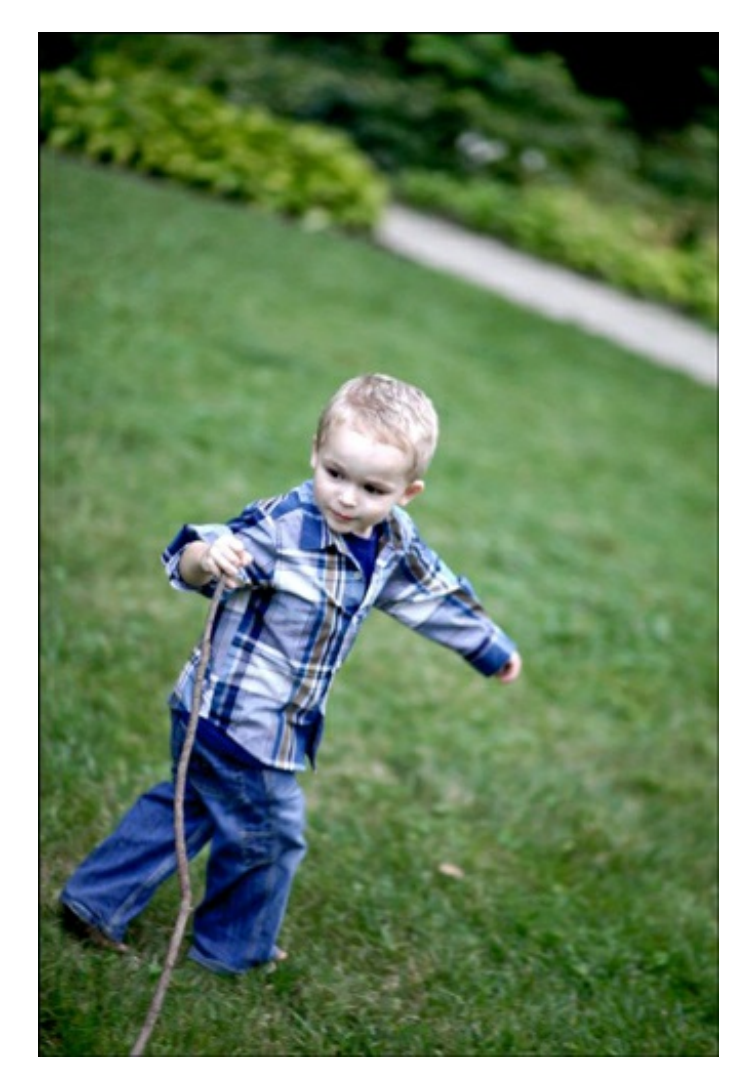

• In the dialog box, open the Gradient Picker and choose Foreground to Transparent. If you don't see Foreground to Transparent, open the drop-down menu and choose Default. (Photoshop: Open the fly-out menu, choose Reset Gradients, and click OK.) Set the Style to Radial, set the Angle 90°, check Reverse and Align With Layer, and set the Scale to your liking.

Note: Photoshop Elements users will probably want to set the Scale at 150%. Photoshop users will have a little more flexibility.

#### **Step Four: Save the Photo**

- In the Menu Bar, Choose Layer > Flatten Image.
- Save the photo with a unique name (File > Save As).

Here is the photo before and after the effect was been applied. I feel like it gives the photo more of that warm autumn feel.

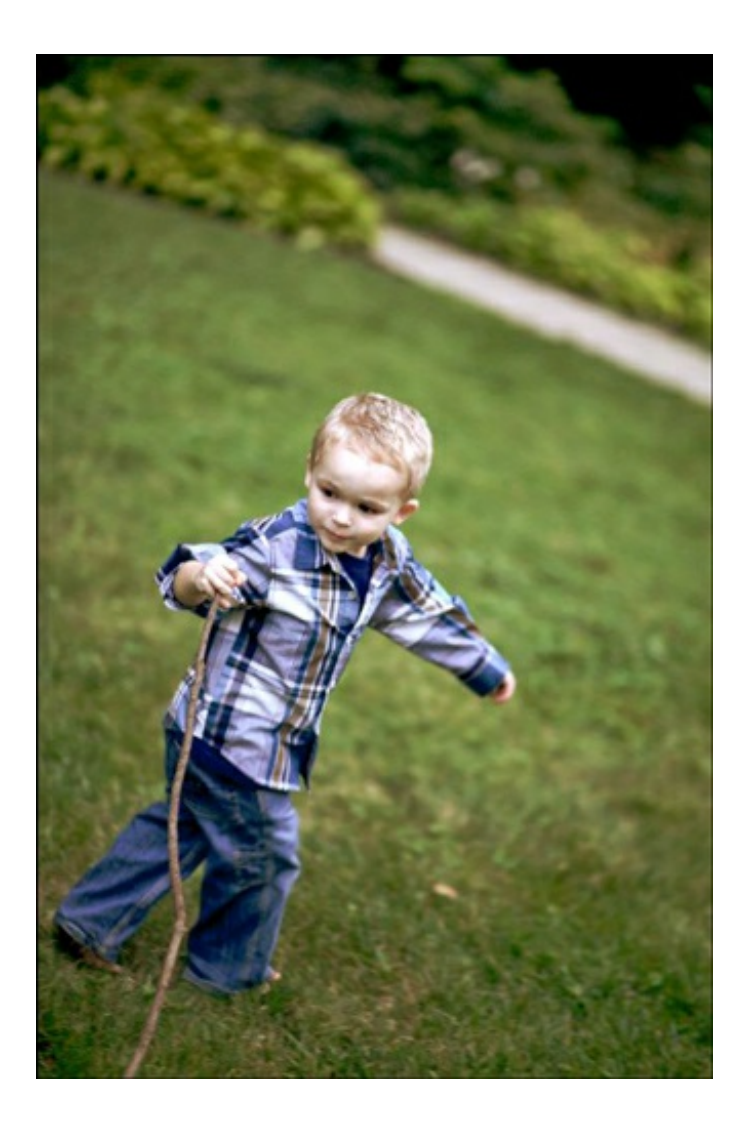

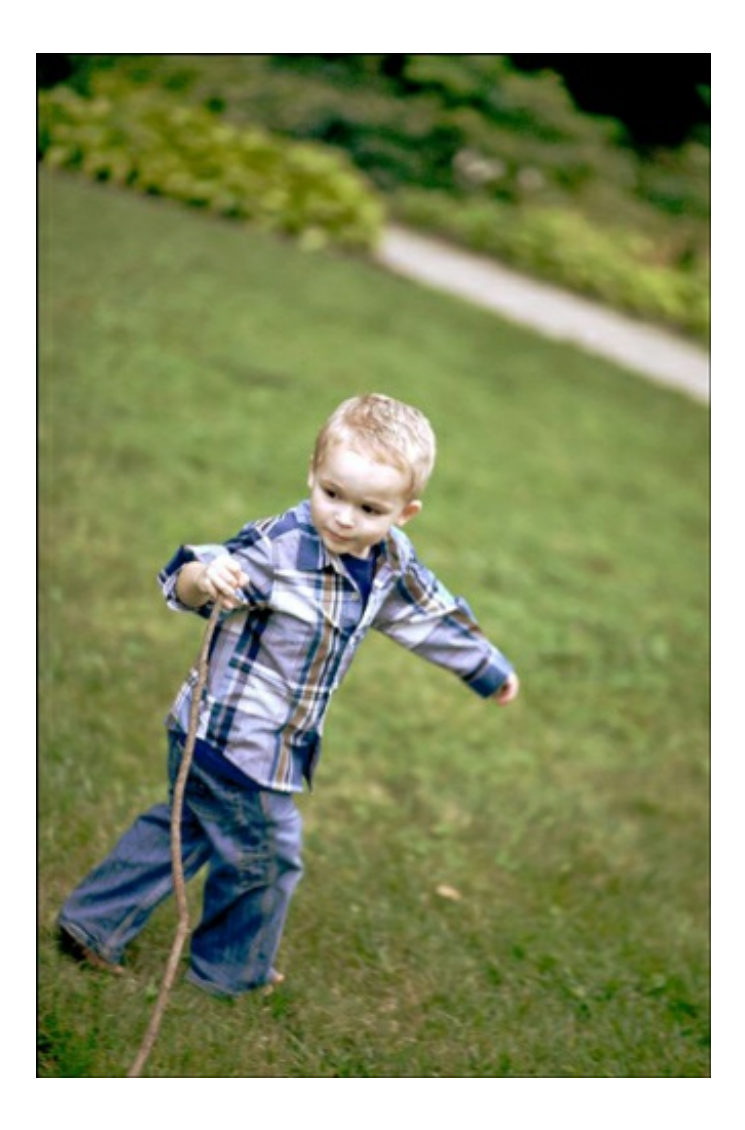

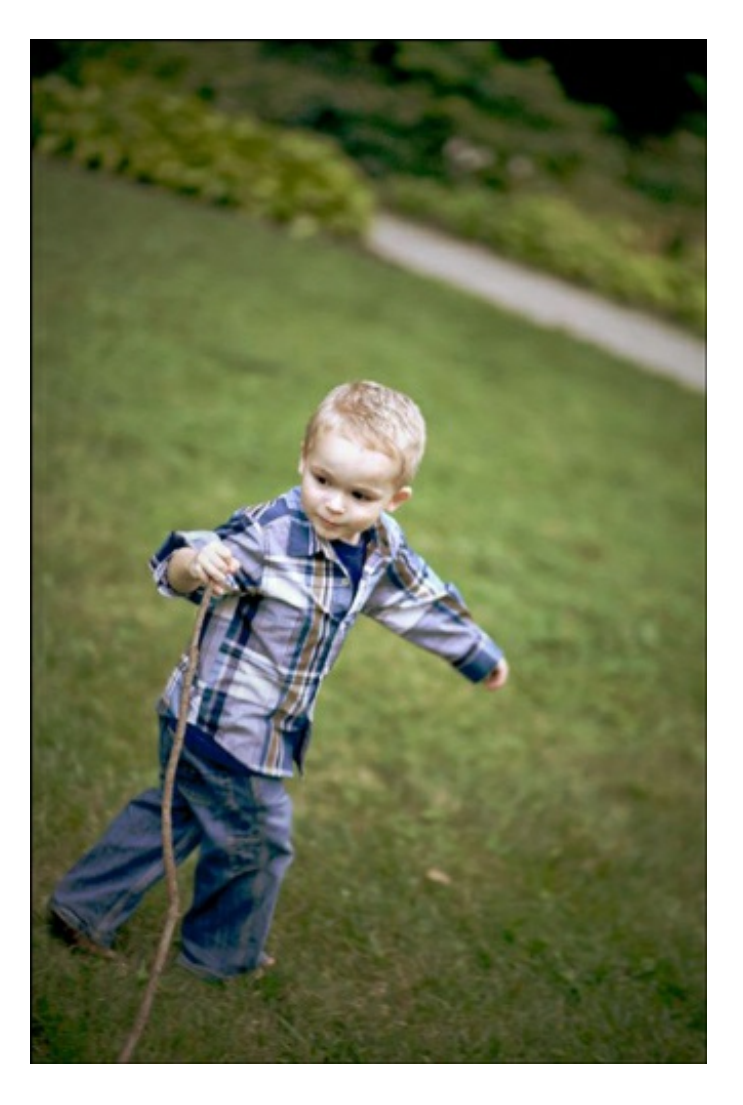

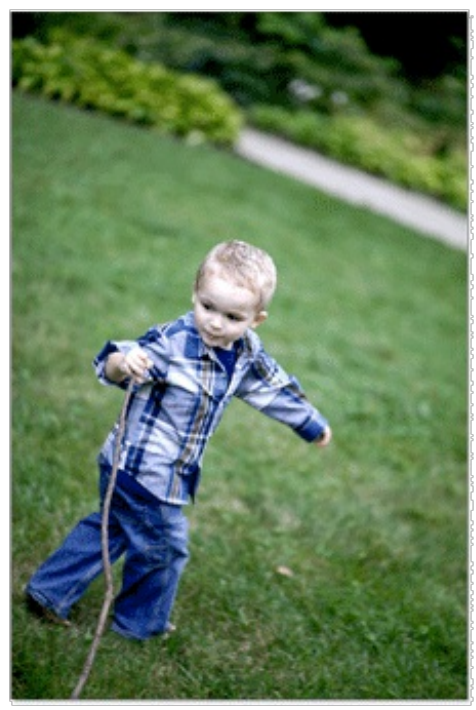

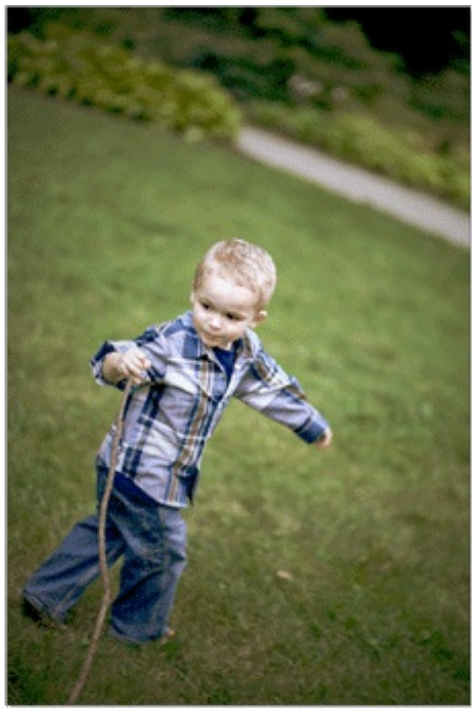

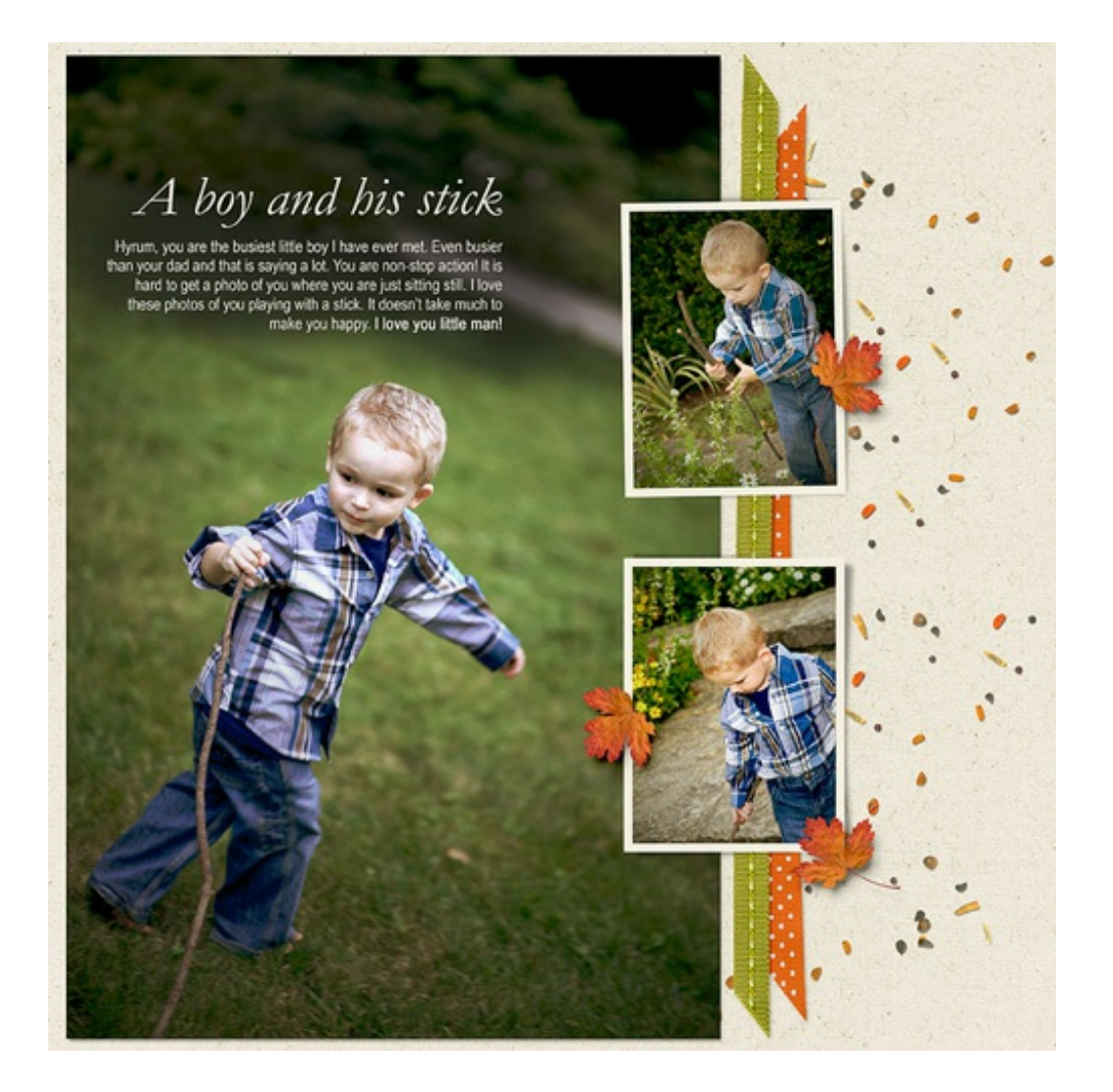

Credits:

Digi Scrap Tutorial: Golden Fall Photos by Nannette Dalton Software: Photoshop Elements 12, Adobe Photoshop CC 2014 Scrapbook page: Boy and His Stick by Nannette Dalton Papers and embellishments: [Autumn Days](http://www.digitalscrapper.com/shoppe/Autumn-Days-Kit.html) by Kristin Cronin-Barrow Fonts: Garamond Italic, Arial Narrow